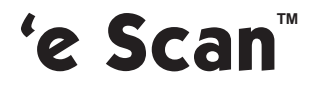

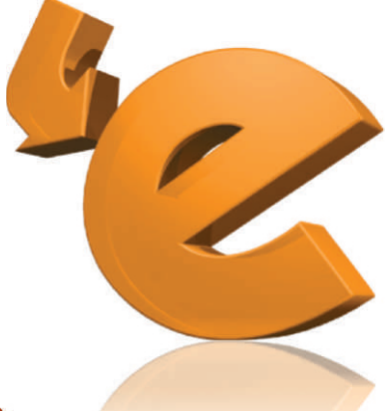

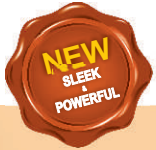

# **Anti-Virus Anti-Virus & Content Security**

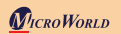

Gebruikershandleiding

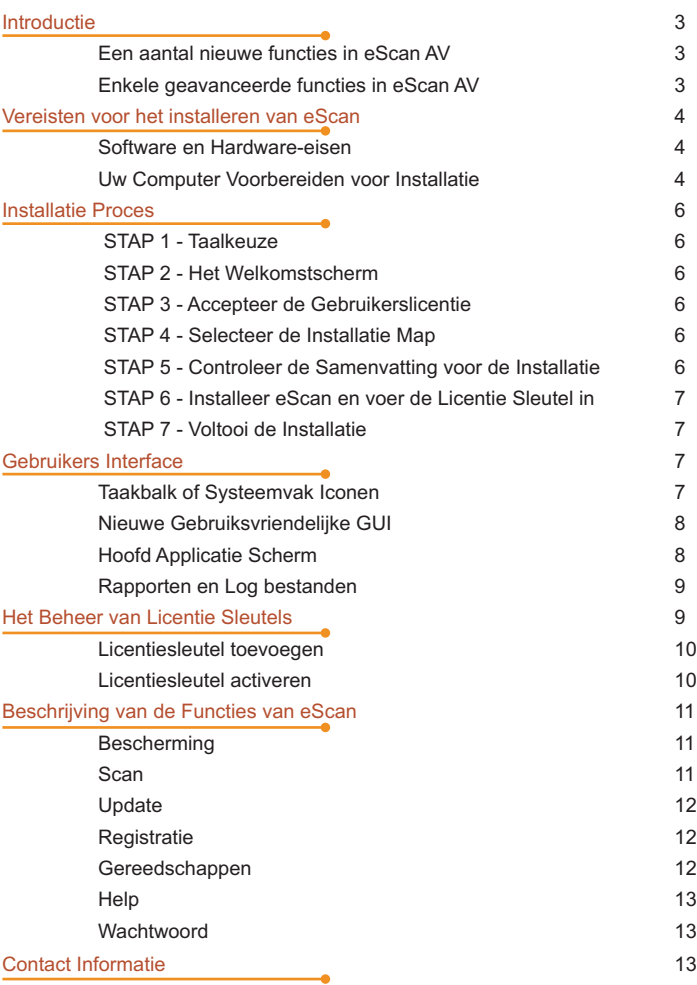

De software beschreven in deze handleiding wordt geleverd onder een licentieovereenkomst en mag alleen worden gebruikt in overeenstemming met de voorwaarden van de overeenkomst.

Document Nummer: 5BESAV/10.08.2010/11.x Current Software Version: 11 x

Copyright Notice: Copyright © 2010. Alle rechten voorbehouden.

Alle technische documentatie die beschikbaar wordt gesteld door MicroWorld is het auteursrechtelijk beschermde werk van MicroWorld en is eigendom van MicroWorld.

NO WARRANTY: Deze technische documentatie wordt aan u geleverd AS-IS en MicroWorld geeft geen garantie met betrekking tot de nauwkeurigheid of het gebruik. Elk gebruik van de technische documentatie of de daarin opgenomen informatie is voor risico van de gebruiker.

Documentatie kan technische of andere onnauwkeurigheden of typografische fouten bevatten.

MicroWorld behoudt zich het juiste wijzigingen aan te brengen zonder voorafgaande mededeling.

Geen enkel deel van deze uitgave mag gekopieerd worden zonder de uitdrukkelijke schriftelijke toestemming van MicroWorld.

Trademarks: De namen MicroWorld, eScan, MWL en MailScan, de eScan Logo, Mailscan Logo en MicroWorld-logo zijn handelsmerken van MicroWorld.

Windows is een geregistreerd handelsmerk van Microsoft Corporation. Alle productnamen waarnaar hierin wordt verwezen zijn handelsmerken of geregistreerde handelsmerken van hun respectieve bedrijven. MicroWorld Software Services Pvt. Ltd (MicroWorld) wijst eigendomsbelangen in de handelsmerken en namen van anderen. Hoewel MicroWorld spant zich in om ervoor te zorgen dat deze informatie juist is, zal MicroWorld niet aansprakelijk worden gesteld voor eventuele fouten of weglating van feiten in dit document. MicroWorld Software Services Pvt. Ltd behoudt zich het recht voor om te wijzigen specificaties aangehaald in dit document zonder voorafgaande kennisgeving.

Geen enkel deel van dit document mag worden gereproduceerd of overgedragen in enige vorm of op enige wijze, elektronisch of mechanisch, voor welk doel, zonder de uitdrukkelijke schriftelijke toestemming van MicroWorld Software Services Pvt. Ltd Andere product-en merknamen die in deze handleiding kunnen handelsmerken of gedeponeerde handelsmerken van hun respectievelijke bedrijven en worden hierbij erkend.

Technical Support: support@escanav.com Sales: sales@escanav.com Forums: http://forums.escanav.com Wikipedia: http://www.escanav.com/wiki

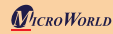

MicroWorld bedankt u dat u voor haar software gekozen heeft!

## **Introductie**

eScan Anti-Virus (AV) biedt u de best mogelijke bescherming tegen malware en andere bedreigingen die op de loer liggen via het internet. Behalve het beschermen van uw persoonlijke gegevens en identiteit, biedt eScan u een veilige ervaring terwijl u werkt met uw bestanden, spelletjes speel, of e-mails leest op uw computer.

eScan AV vertegenwoordigt de volgende generatie van Information Security oplossingen, die de bedreigingen van de veiligheid die voortvloeien uit nieuwe dimensies het hoofd bieden, zonder afbreuk te doen aan de prestaties van uw computer. Een van de redenen waarom eScan AV zo effectief is, is dat het gevoed door de microwereld Winsock Layer (MWL) technologie. MWL vormt een beschermende schil rond uw gegevens en bewaakt het goed vanaf het moment dat u uw computer opstart totdat u de computer weer afsluit.

Voor meer informatie over de installatie van eScan zie ook: *Installatie van eScan*

## Een aantal nieuwe functies in eScan AV

?**Virtual Keyboard**: Deze functie dient als voorzorgsmaatregel tegen keyloggers. U kunt gebruik makendit toetsenbord tijdens het typen gevoelige informatie, zoals bankdiensten wachtwoorden of creditcardkaartnummers.

?**Gaming Mode**: Deze functie, indien ingeschakeld, voorkomt eScan AV worden weergegeven kennisgevingen en waarschuwingen terwijl je speelt computerspelletjes.

?**Mappen en bestanden Beveiliging**: Deze functie helpt u de toegang tot specifieke bestanden en mappen, zodat netgebruikers of lokale gebruikers kunnen niet wijzigen, verwijderen of hernoemen.

## Enkele geavanceerde functies in eScan AV

?**Anti-Virus-engine:** Dit gedeelte is een intelligente malware-detectie-engine, hij vindt en reinigt kwaadaardige software on-the-fly

en reinigt kwaadaardige software on-the-fly.<br>• **Heuristische scan-engine**: Deze motor detecteert onbekende kwaadaardige software.

?**Spam blokker**: Deze functie helpt u ongevraagde e-mails te blokkeren voordat ze uw inbox bereiken.

?**Blok Bijlage**: Met deze functie blokkeert eScan AV automatisch de door u opgegeven e-mailbijlage types.

**Proactieve beveiliging**: Deze functie voorkomt dat onbekende of verdachte toepassingen afbreuk doen aan de beveiliging van uw computer.

• Firewall: Deze functie voorkomt ongeautoriseerde toegang tot of vanaf een netwerk. ?**Firewall**: Deze functie voorkomt ongeautoriseerde toegang tot of vanaf een netwerk. **Auto-Download van Updates:** Deze functie downloadt automatisch de gratis updates

van eScan update servers.

?**Windows ®-gebaseerde Rescue Disk**: Deze functie helpt u bij het maken van een eScan Rescue Disk bestand.

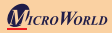

?**eScan Ondersteuning op Afstand**: Hiermee kunt u de hulp inroepen van een eScan Technical Support medewerker via een externe verbinding met uw computer. Hiermee kunnen eScan gerelateerde problemen op afstand verholpen worden.

?**eScan Auto Back-up en herstel**: Deze functie slaat kopieen op van belangrijke systeembestanden van het Windows ®-besturingssysteem. Het herstelt deze vanuit schone bestanden wanneer eScan een infectie in een van de systeembestanden vindt.

**• Download Laatste Hotfix (Microsoft Windows OS)**: Deze functie downloadt kritische patches en hotfixes voor het Windows ® besturingssysteem.

Vergelijk de eScan AV en ISS software met behulp van de handige vergelijkingstabel op: http://www.swcode.nl/ onder het kopje "download"

Let op: Afhankelijk van het aangeschafte product zijn sommige functies wellicht niet beschikbaar.

Wij danken u voor het kiezen voor eScan!

MicroWorld

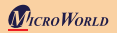

## Vereisten voor het installeren van eScan

Dit gedeelte bevat informatie over de software en hardware-eisen voor het installeren eScan AV en biedt stap-voor-stap instructies voor het uitvoeren van de installatie.

## Software en Hardware Vereisten

eScan AV werkt met de 32-bits en 64-bits edities van Windows ® 2000 Workstation; Windows ® XP met Service Pack (SP) 2 en hoger, Windows Vista ® en Windows ® 7 besturingssystemen.

Let op: De Small Office Home Office (SOHO) product werk niet op de server-based besturingssystemen.

Uw computer moet beschikken over een minimum van 256 megabyte (MB) RAM (aanbevolen 512 MB), 500 MB vrije ruimte op harde schijf en een CD-ROM drive. (deze is niet nodig voor software verkregen via Digitale Distributie)

## Uw Computer Voorbereiden voor Installatie

Voor een goede werking van de software raden wij aan het volgende uit te voeren:

- Voor een Eerste Installatie<br>Zorg ervoor dat u administrator rechten heeft op de computer • Zorg ervoor dat u administrator rechten heeft op de<br>• Sluit alle geopende toepassingen of programma's.
- 
- Sluit alle geopende toepassingen of programma's.<br>• Verwijder Anti-Virus en Anti-Spyware software van • Verwijder Anti-Virus en Anti-Spyware software van uw computer.<br>• Schakel Windows ® Defender uit of verwijder deze.
- Schakel Windows ® Defender uit of verwilder deze.
- Schakel Windows ® Defender uit of verwijder deze.<br>• Schakelen bestaande firewall-software, waaronder Windows ® Firewall uit of verwijder deze.
- Bepaal de grootste vrije schijfruinte of partitie en installeer daar vervolgens eScan AV.
- ?Bepaal de grootste vrije schijfruinte of partitie en installeer daar vervolgens eScan AV. Aanbevolen: MicroWorld raadt aan dat de computer waarop eScan AV zal worden geïnstalleerd is aangesloten op het internet tijdens de installatie. Dit zorgt ervoor dat<br>eScan AV alle laatste updates ophaalt van eScan update-servers.
- ?eScan AV alle laatste updates ophaalt van eScan update-servers. Optioneel: Zorg ervoor dat u het IP-adres weet van de mailserver waarop eScan AV waarschuwingsberichten moet sturen. Als authenticatie verplicht is voor de e-mailserver voor het ontvangen van mail,zorg dan dat je beschikt over dezeinformatie, zoals gebruikersnaam en wachtwoord.
- ?Optioneel: Zorg ervoor dat de kritische besturingssysteem hotfixes en patches zijn geïnstalleerd op de computer.

## Voor verlenging of upgrade-installatie

eScan AV kan voor een upgrade over de oude versie heen geinstalleerd worden: deze hoeft niet eerst verwijderd te worden.

## Voor het opnieuw installeren na het verwijderen van de bestaande versie

?Als u eScan wilt installeren nadat u een bestaande versie heeft verwijderd, moet u de computer eerst opnieuw opstarten voordat u de nieuwe versie kunt installeren.

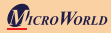

## Installatie Proces

De stappen voor het installeren van eScan AV met behulp van het installatiebestand gedownload via het internet zijn identiek aan de stappen voor het installeren van eScan AV vanaf een cd-rom compact disk. Het setup-bestand voor het installeren van eScan AV heeft de naam awn2k3ek.exe. eScan AV maakt gebruik van de interactieve installatie Wizard voor de installatie ervan. Deze wizard is een eenvoudige en intuïtieve grafische gebruikersinterface (GUI), die u door het installatieproces leidt.

## Installatie vanaf CD-ROM

Plaats de eScan AV product-cd in de cd-rom-station van uw computer.

### STAP 1 - Taalkeuze

eScan AV is beschikbaar in vele talen, zoals Engels, Duits, Frans, Nederlands, Italiaans, Portugees, Spaans, Turks, Vereenvoudigd Chinees, Traditioneel Chinees, Grieks, Koreaans, Noors, Russisch, Pools, Spaans en Latijn. Selecteer de gewenste taal uit de drop-down box, en klik op OK.

## STAP 2 - Het Welkomstscherm

Het welkom-scherm biedt u de mogelijkheid om door te gaan met de installatie van eScan AV.

Om verder te gaan met de installatie, klikt u op Volgende.

 Opmerking: U kunt de installatie afbreken door op Annuleren te klikken op elk gewenst moment (tot STAP 5) of ga terug naar het vorige scherm door op Terug te klikken.

## STAP 3 - Accepteer de Gebruikerslicentie

Dit venster toont de EULA voor eScan AV. Lees deze zorgvuldig. Om de EULA te aanvaarden en verder te gaan met de installatie, klikt u op "Ik accepteer de overeenkomst" en klik op Volgende.

## STAP 4 - Selecteer de Installatie Map

Nu kunt u het station en de map waarin u wilt eScan AV te installeren kiezen. Om de map aan te geven waarin u eScan AV wilt installeren,kunt u in het "Selecteer Installatie Locatie" scherm klikken in het tekstvak enhet pad van de map typen. Ook kunt u bladeren naar de map door te klikken op de knop "Bladeren". Klik op Volgende.

Opmerking: De standaard locatie voor 32-bit computers is: [Disk Drive] \Program Files \eScan en voor 64-bit computers: [Disk Drive] \Program Files (x86) \eScan.

## STAP 5 - Controleer de Samenvatting voor de Installatie

Dit venster toont de samenvatting van de opties die u hebt geselecteerd op de vorige schermen van de wizard. Met deze stap voltooit u de voorbereiding voor het installeren van de eScan AV op uw computer.

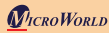

Klik op de knop "Vorige" om instellingen te controleren of te wijzigen. Om verder te gaan met de installatie, klikt u op "Installeren".

## STAP 6 - Installeer eScan en voer de Licentie Sleutel in

Tijdens het installatie proces, zoekt eScan AV op uw computer naar andere Anti-Virus programma's die kunnen conflicteren en vraagt u om ze te verwijderen. Ook wordt eScan Anti-Virus Toolkit (MWAV) uitgevoerd, deze scant en desinfecteert de eventuele virussen en spyware op uw computer.

Vervolgens vraagt het setup-proces u naar de eScan AV licentiesleutel.

Voer de 30-karakter grote licentiesleutel in in het licentie-informatie venster, in het "Voerlicentiecode in" vak.

Voor meer informatie, verwijzen we naar het "beheren van de licentiecode" deel.

#### STAP 7 - Voltooi de Installatie

Voor het voltooien van de installatie van eScan AV, klik op "Voltooien "in het "Vooltooi de Installatie" scherm. Start de computer opnieuw wanneer daarom wordt gevraagd.

## Gebruikes Interface

- Inhoud van dit deel
- Taakbalk of pictogrammen in het »<br>• Nieuwe gebruiksvriendelijke GUI
- Nieuwe gebruiksvriendelijke GUI<br>• Hoofdvenster van het Programm • Hoofdvenster van het Programma<br>• Rapporten en Logs
- Rapporten en Logs

Enkele basiskenmerken van eScan AV.

## Taakbalk of Systeemvakpictogram

Wanneer de installatie is voltooid, verschijnt het eScan Protection Center icoon, dat is een rood schild ( $\bullet$ ), in het systeemvak. Dit icoon geeft de beveiligingsstatus weer van de computer. Als het pictogram rood is zonder kruisteken dan is de eScan AV real-time bescherming actief. Als op het pictogram een kruisteken zichtbaar is, betekent het dat de eScan AV real-time bescherming is gepauzeerd.

Als u met de rechtermuisknop de eScan Protection Center-pictogram klikt, wordt er een context-menu weergegeven. Dit menu bevat opties voor het scannen van de computer, het downloaden van updates, pauzeren eScan AV's real-time bescherming, en een aantal tools voor het optimaliseren van de systeemprestaties.

Schakelen alle eScan AV-functies uit: klik met de rechtermuisknop op het icoon ( $\blacksquare$ ) en klik op Bescherming pauzeren.

Om weer in te schakelen, klik met de rechtermuisknop op ( $\blacksquare$ ) en klik op Hervat bescherming.

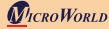

## New Gebruikersvriendelijke GUI

De nieuwe GUI van eScan AV is eenvoudig met een uniform ontwerp voor alle modules. Het is ontworpen om te voorzien in de behoeften van zowel beginnende als ervaren gebruikers. De GUI biedt middels een dock toegang tot alle modules en bevat een aantal handige tools voor het fine-tunen van je computer.

## Hoofd Applicatie Scherm

Het hoofdvenster van het programma van eScan AV heet eScan Protection Center. U kunt deze openen door te dubbelklikken op het icoon ( $\bullet$ ) in het systeemvak. Echter, voordat u toegang hebt tot dit venster heeft u het Administrator-wachtwoord nodig als dit is ingesteld. Het standaard Administrator wachtwoord voor eScan Protection Center is admin. Voor extra veiligheid zou u het wachtwoord, na het installeren van eScan AV eigenlijk moeten wijzigen.

Het Administrator-wachtwoord venster bevat ook een Read Only knop. Deze dient ervoor om het aanpassen van instellingen te voorkomen. Deze modus geeft gebruikers toegang tot de eScan Protection Center in beperkte modus.

eScan Protection Center heeft een geanimeerde dock, die u voorziet van een snelle toegang aan de volgende functie-instellingen.

- **Bescherming**: Klik op de individuele docking pictogrammen om toegang te krijgen tot de de beschermingsstatus, instellingen voor de Anti-Virus, Mail Anti-Virus, Anti-Spam en Firewall modules.
- **Scan**: Gebruik deze knop om de geplande scans te configureren of on-demand scans uit te voeren.
- **Dpdate**: hiermee configureert of downloadt u dagelijkse update. updates. Echter, Hiervoor moet u uw computer aangesloten zijn op het internet.
- **Gereedschappen**: Geeft toegang tot de beschikbare Gereedschappen in

Aan de rechterzijde bovenhoek van het eScan Protection Center-venster vindt u de

- volgende functies<br>• Feedback: Met deze knop gaat<br>het eScan Quality Assurance team. Feedback: Met deze knop gaat u naar de eScan website om feedback te sturen naar
- ?het eScan Quality Assurance team. Help: Voor de online technische hulp op de eScan website klikt u hier. Dit vereist een werkende internet aansluiting.
- Wachtwoord: Hier past u het Administrator wachtwoord voor eScan Protection Center aan.
- ? Licentie-informatie: Gebruik deze knop voor het registreren en activeren van de licentiesleutel.

Als u op de dock een icoon aanklikt ziet u de volgende mogelijkheden in het eScan Protection Centre

- Start: U kunt op deze knop klikken om een bepaalde functie of module te starten.<br>• Stop: U kunt op deze knop klikken om een bepaalde functie of module te stoppen.
- 
- ?Stop: U kunt op deze knop klikken om een bepaalde functie of module te stoppen. Instellingen: Klik op deze knop om het applicatie configuratie venster te openen

Het eScan Protection Center-venster toont ook de volgende pictogrammen onder het menu bescherming.

- Dit icoon geeft aan dat de module uitgevoerd wordt.
- Dit icoon geeft aan dat de module uit staat.

## Rapporten en Logbestanden

## File Anti-Virus Deel

?**Bekijk statistiek:** klik hier voor het statistisch rapport van de Anti-Virus. Dit rapport bevat informatie over het aantal gescande objecten en de namen van de gedetecteerde virussen tijdens real-time monitoring.

Bekiik in quarantaine geplaatste objecten: Gebruik deze knop voor een lijst van besmette bestanden die zich bevinden in quarantaine of een back-up.

?**Bekijk rapport:** Klik hier voor een rapport met informatie over het de acties van de Anti-Virus Real-time monitor.

## Mail Anti-Virus Deel

?**Bekijk gearchiveerde berichten:** Als deze knop is ingeschakeld,treft u hier een backup aan van de door Mail Anti-Virus gearchiveerde e-mails.

backup aan van de door Mail Anti-Virus gearchiveerde e-mails.<br>• **Bekijk rapport** Klik hier voor een de samenvatting van alle ontvangen e-mails.

## Anti-Spam Deel

• **Bekijk in quarantaine geplaatste berichten:** Klik hier voor inzage van e-mails die<br>als spam zijn gemarkeerd.<br>• **Bekijk Ham berichten:** Hier kunt u berichten in het Postvak-In zien, dit kan worden Bekijk in quarantaine geplaatste berichten: Klik hier voor inzage van e-mails die als spam zijn gemarkeerd.

- **· Bekijk Ham berichten:**<br>gebruikt om een e-mail als :<br>• **Bekijk rapport:** Geeft e gebruikt om een e-mail als spam classificeren.
- **Bekijk rapport:**  Geeft een overzicht van alle ontvangen e-mails inclusief de in quarantaine geplaatste e-mails.

## Firewall Deel

?**Bekijk huidige deze Netwerk Activiteit:** Hier vindt u de huidige status van de

.Bekijk Samenvatting: klik hier voor een verslag over de firewall-activiteiten.

?**Bekijk Samenvatting:** klik hier voor een verslag over de firewall-activiteiten. **Bekijk rapport**: Geeft een samenvatting van al het netwerkverkeer inclusief toegestane en geblokkeerde inkomende en uitgaande verkeer.

## Het Beheer van Licentiesleutels

Inhoud van dit deel:

- Het toevoegen van de licentiecode
- Het activeren van de licentiecode

## **Opmerking:**

Tijdens de installatie, als u wordt gevraagd om de licentiecode in te voeren, voert u de 30 karakter licentiesleutel in die u hebt ontvangen na de aankoop of verlenging van de eScan licentie.

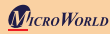

- \* Zorg ervoor dat er geen spaties staan voor, tussen of na de karakters in de sleutel.<br>Bijvoorbeeld: ABCD-EFGH-ABCD-EFGH-ABCD-EFGH-ABCD-EF
- Bijvoorbeeld: ABCD-EFGH-ABCD-EFGH-ABCD-EFGH-ABCD-EF<br>• Na het invoeren van de sleutel, klik op Toepassen en klik vervolgens op OK

## Licentiesleutel toevoegen

- ?Klik op **Start**, klik op **Alle programma's**, klik op **eScan for Windows**, en klik
- vervolgens op **eScan Registratie**.<br>• In het licentie-informatie venster, in het **Standaard sleutel** vak, voer de 30 karakters ?in van de licentiesleutel in hoofdletters, en klik vervolgens op Toepassen.
- In het bevestigingsbericht vak, klik op OK.

## Licentiesleutel activeren

• In het licentie-informatie venster, selecteer de licentie sleutel die u zojuist heeft opgegeven en klik op **Nu activeren**. Ook kunt u met de rechtermuisknop klikken op de

**·** Zorg ervoor dat de **Nu activeren** optie is geselecteerd, en klik op **OK.**<br>• Opmerking: Als u een activeringscode hebt ontvangen van eScan via

• Zorg ervoor dat de **Nu activeren** optie is geselecteerd, en klik op **OK**.<br>● Opmerking: Als u een activeringscode hebt ontvangen van eScan via een e-mail van register@escanav.com of fax, kiest u de optie **Ik heb activeringscode**. U kunt dan de ?activatie code kopieren en plakken in het **Enter Activation Code** vak.

?Geef uw persoonlijke gegevens, en klik op **Volgende**. Opmerking: **E-mail Id** en **Gekocht van** zijn de enige verplichte velden. Als u andere persoonlijke informatie niet vrij wilt geven, kunt u de andere velden leeg laten.

In het volgende venster, zijn er drie opties om uw exemplaar van eScan AV registreren: **Online**, **fax** en **e-mail**.

?Voor het activeren eScan AV via de Online-methode: zorg ervoor dat uw computer is aangesloten op het internet, en klik vervolgens op **Activeren**. Een nieuwe 60 karakters grote sleutel zal automatisch worden toegevoegd aan de<br>licentie-informatie venster en uw exemplaar van eScan AV zal worden geactiveerd.

licentie-informatie venster en uw exemplaar van eScan AV zal worden geactiveerd.<br>• Als de online-methode niet lukt, kan je eScan AV ofwel activeren via de E-mail of met de fax methoden. Selecteer de optie E-mail of de fax optie, en klik vervolgens op **Activeren**. Offline activaties via de e-mail methode of de Faxmethode kunnen tot 48 uur kosten om te verwerken. Als u kiest voor de E-mail<br>methode, zorg er dan voor dat u de e-mail stuurt aan register@escanay.com.

?methode, zorg er dan voor dat u de e-mail stuurt aan **register@escanav.com**. De Fax methode maakt een bestand met de naam FaxRegister.TXT, u kunt dat afdrukken en faxen naar het dichtstbijzijnde MicroWorld kantoor.

Voor de faxnummers van alle MicroWorld kantoren, bezoek de volgende webpagina: http://www.escanav.com/contactus.asp

U kunt ook de FaxRegister.TXT bestands opslaan mailen naar register@escanav.com. OF

U kunt uw licentie sleutel activeren via onze website met behulp van onderstaande link. http://www.escanav.com/websiteactivation

Voor meer informatie over hoe u uw exemplaar van eScan AV registreren, lees de Know-how om uw product artikel op de volgende webpagina: http://www.escanav.com/eScanRegistration

Na ontvangst van de activeringscode, hetzij per fax of per e-mail of via onze website voert u de stappen in **Het activeren van de licentiecode** vanaf stap 2.

# Beschrijving van de functies van eScan

## Bescherming

Alle beveiligingsfuncties van eScan worden weergegeven als iconen en zijn gegroepeerd in de docking paneel. Het docking paneel biedt u toegang tot de volgende modules.

**File Anti-Virus:** Deze module controleert en beschermt uw computer op een real-time basis van allerlei kwaadaardige software zodra de bestanden worden geopend. Deze module omvat de Proactief scannen functie, die u helpt applicaties te blokkeren die zich verdacht gedragen. De File Anti-Virus module bevat ook de "bestanden blokkeren" functie. Met deze functie kunt u bestanden die in quarantaine zitten blokkeren voor toegang, lokaal of via het netwerk. In het menu Bestand Anti-Virus module kunt u Folder Protection aanzetten, dit voorkomt dat malware mappen kan maken, verwijderen of wijzigen binnen de aangegeven mappen of submappen.

**Mail Anti-Virus:** Deze module scant alle inkomende en uitgaande e-mails voor malware op real-time basis.

**Anti-Spam:** Deze module maakt gebruik van het niet-intrusieve leerpatroon (NILP) technologie en classificeert e-mail in ham of spam op basis van het gedrag van de gebruiker.

**Firewall:** Deze module controleert alle inkomende en uitgaande netwerk activiteiten op uw computer en beschermt tegen alle netwerk-gebaseerde aanvallen. Standaard staat deze Beperkt Filter modus waarbij alleen het inkomende verkeer wordt gefilterd.

## Scan

Deze module biedt de mogelijkheden voor het uitvoeren van on-demand scans op bestanden, mappen, geheugen, register, diensten, en alle opslagapparaten. Daarnaast bevat het een planner waarmee u scans naar malware op de computer kunt inplannen.

## Update

Deze module haalt automatically hotfixes and updates op van de eScan update servers.

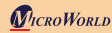

Het zorgt ervoor dat uw computer ook is beschermd tegen de recentste malware. Echter, ook voor deze functie moet uw computer verbonden zijn met het internet zodat eScan AV updates automatisch regelmatig kan downloaden.

U kunt de wekelijkse offline updates ook downloaden via de volgende link: http://escanav.com/english/content/products/generic\_eScan/ escan\_mailscan\_weeklyupdates.asp

## Licentie Informatie

Met deze module kunt u de eScan AV licentiesleutel invoeren en activeren.

Opmerking: De licentiecode moet natuurlijk ook worden geactiveerd.

Voor meer informatie, verwijzen naar het deel: **managen van de licentiecode**.

## Gereedschappen

Dit deel geeft toegang tot de volgende gereedschappen:

- ?**Versturen van debug informatie:** Hiermee maakt u een. Zip bestand met de configuratie en logbestanden van eScan AV. U kunt deze debug informatie mailen naar het eScan Support Team, zodat ze het kunnen analyseren en eventueel eScan onderdelen kunnen debuggen.
- ?**Maak eScan Rescue ISO Image File** Met dit op een wizard gebaseerde onderdeel maakt u een Windows ®-gebaseerde Rescue Disk-bestand. Hiermee kunt u schoon opstarten en
- uw computer scannen eneventuele infecties verwijderen die niet verwijderd kunnen worden in de normale modus van de Windows. Voor meer informatie over hoe u de eScan Rescue Disk-bestand maakt, bezoekt u de volgende link:<br>http://escanav.com/documents/escan11/eScan rescue disk.asp
- 
- http://escanav.com/documents/escan11/eScan\_rescue\_disk.asp<br>• **Download Laatste Hotfix (eScan)** Hiermee kunt u de nieuwste eScan hotfixes downloaden.
- ?**Herstel de Windows standaard Instellingen** Herstelt de Windows ® instellingen, zoals desktop en achtergrond instellingen.
- ?**Download Laatste Hotfix (Microsoft Windows OS)** Hiermee haalt u de nieuwste patches op voor het Windows ® besturingssysteem.
- ?**eScan ondersteuning op afstand** Met deze functie roept u de hulp in van een eScan Support Medewerker om ondersteuning te bieden om uw malware probleem op te lossen. Wanneer u op deze knop klikt, krijgt u een gebruikersnaam en een wachtwoord. Deze kunt u doorgeven aan de Support Medewerker van eScan zodat eScan-gerelateerde problemen op uw computer op afstand kunnen worden opgelost.

#### **Help**

In dit deel vindt u links naar online bronnen voor hulp bij het vinden van oplossingen voor uw technische vragen.

**Live Chat:** U kunt op deze knop klikken om eScan-gerelateerde vragen op te lossen doormiddel van een chat met het eScan 24x7 online support team.

**eScan Online Help:** Met deze link komt u bij de online documentatie over eScan AVfuncties.

**MicroWorld Fotum**: Gebruik deze knop om het forum te bezoeken, waar u deel kunt nemen aan discussies over eScan AV.

Opmerking: Voor meer informatie over geavanceerde instellingen, drukt u op de F1 toets op uw toetsenbord. Dit leidt u naar de eScan Online Help. Echter, deze functie vereist een werkende Internet verbinding.

### **Wachtwoord**

Deze knop stelt u in staat het eScan AV administrator wachtwoord te wijzigen.

## Hoe bereikt u ons?

#### **Gratis** Technisch Support

Wij bieden 24x7 gratis online technische ondersteuning aan onze klanten via e-mail en live chat. We bieden ook gratis telefonische technische ondersteuning aan onze klanten tijdens kantooruren.

#### Chat Support

Het eScan Technical Support Team is 24 uur per dag beschikbaar om u te helpen met uw vragen. U kunt contact opnemen met ons support team via chat met een bezoek aan http://www.escanav.com en daar te klikken op op **"Live Online Support"**.

#### E-mail Support

Wij waarderen uw suggesties. Aarzel niet om uw vragen, opmerkingen of suggesties over onze producten te mailen aan support@escanav.com. Voor vragen over deze gids kunt u mailen naar JHHDrenth@WarboutDistributie.nl

#### Asia Pacific:

Plot No. 80, Road No. 15, MIDC, Marol Andheri (E), Mumbai, India. India Tel: +91 22 2826 5701- 05 Fax: +91 22 2830 4750

## Registered Office:

M33045 Hamilton Court East, Suite 105 Farmington Hills, MI 48334-3385, USA. Tel: +1 248 848 9081/9084 Fax: +1 248 848 9085

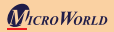

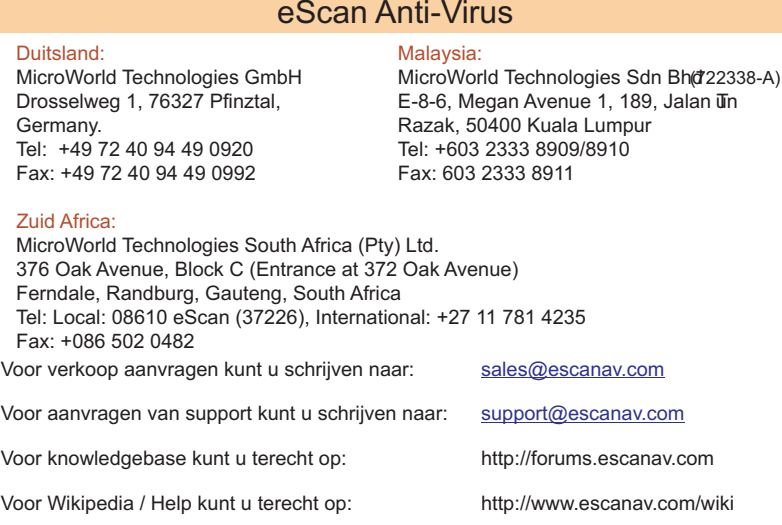

Beschikbare talen: Engels, Duits, Frans, Nederlands, Italiaans, Portugees, Spaans, Turks, Vereenvoudigd Chinees, Traditioneel Chinees, Grieks, Koreaans, Noors, Russisch, Poolse, Spaanse en Latijns.